**Business One Limited** 

*Chartered Accountants*

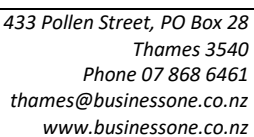

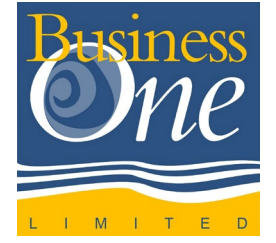

# **Guide to our 2020 Client Information Forms**

### **Overview**

- 1. [Confirming your details](#page-0-0)
- 2. [Setting up a password](#page-1-0)
- 3. [Filling in your CIF](#page-2-0)
- 4. [Help](#page-2-1)

### **INITIAL SETUP**

If this is the first time you've received an electronic Client Information Form (CIF) from us, there's a quick verification process you need to go through.

This basically involves:

- 1. [Confirming your details](#page-0-0)
- 2. [Setting up a password](#page-1-0)

## <span id="page-0-0"></span>**CONFIRMING YOUR DETAILS**

a) The first email you receive will look something like this:

John White via Xero Client Information Form - Business for Acme Rocket Company Limited

b) To get started, open the email and click the 'Answer questions' button:

**Answer questions** 

c) This will then open a web browser, and display the following information:

# Questions to answer from **Business One Limited**

To protect your financial information, you need to create a secure login. Use these details for whenever you need to answer questions from your advisor.

#### **Full name**

First name

Last name

**Email** 

Email address

## **Business One Limited**

*Chartered Accountants*

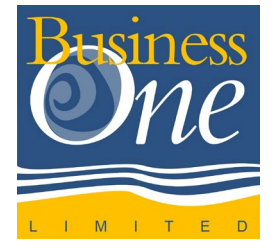

*433 Pollen Street, PO Box 28 Thames 3540 Phone 07 868 6461 thames@businessone.co.nz www.businessone.co.nz*

d) Upon filling in the detail you'll receive the following message:

# Hi John, you're almost there!

Check your inbox to verify your email address and create a secure password.

- e) Check your inbox for an email that looks like this: Confirm your email address **Xero**
- f) In the body of the email click the blue 'Yes, it's me' button: Hi John, it's great to meet you.

We'd like to make sure we got your email address right.

Yes, it's me - let's get started

# <span id="page-1-0"></span>**SETTING UP A PASSWORD**

This is simply to keep your data safe. It also allows you to come back at any time, and add more information to your CIF.

g) To set up a password, enter the following details and click 'Activate your account':

# Activate your account

Your password needs to contain at least 8 characters, including one or more numbers

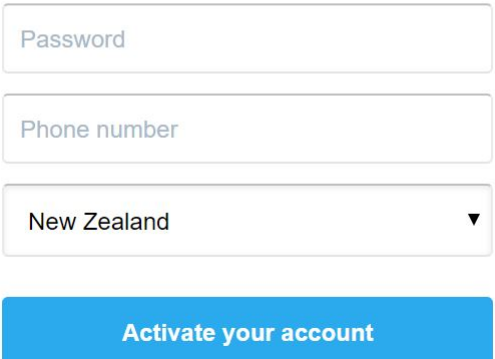

### **Business One Limited**

*Chartered Accountants*

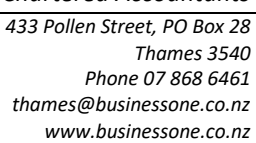

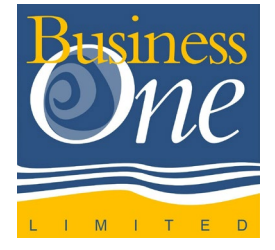

## <span id="page-2-0"></span>**FILLING IN YOUR CIF**

You'll then be welcome into your electronic CIF, which should look something like this:

Acme Rocket Company Limited Client Information Form - Business

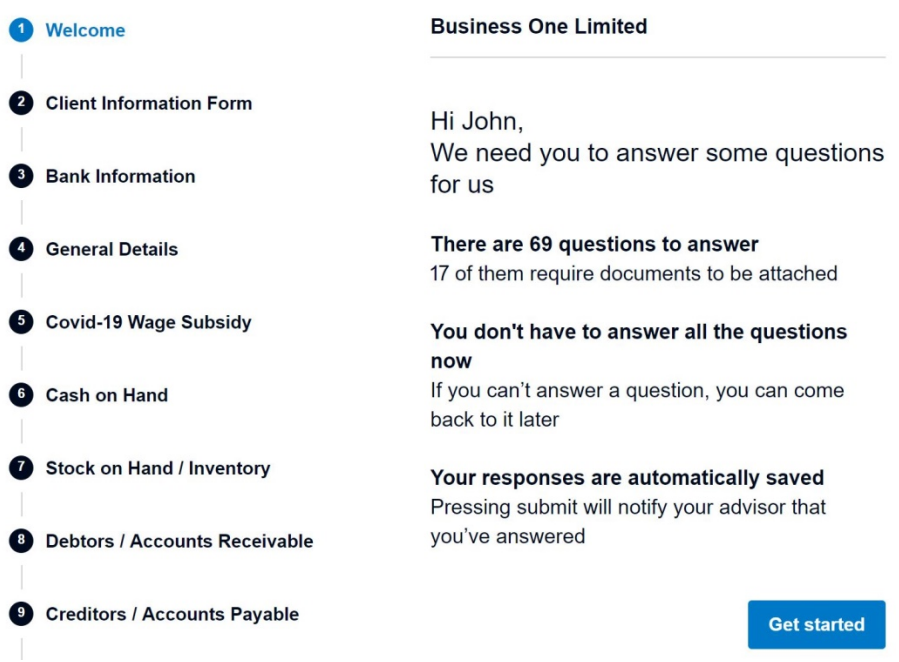

#### **Key Points**

- You only need to fill in the details relevant to you
- Section 2 is the only compulsory section
- Your form automatically saves as you add answers
- You can quit and come back to it at any stage through the link in your CIF email

#### **Navigation**

- You can navigate between section by clicking 'Next' or 'Back' buttons, or simply clicking the heading from the left hand column
- If you have supporting documents, these can be attached to most questions by clicking 'Attach files' and then uploading these from your computer
- Some sections like 'Rental Property Income' have supporting documents for you to download and fill in. You will see these listed where applicable under the question.

### <span id="page-2-1"></span>**HELP**

If you need a hand with any part of the process, feel free to reach out to us on the following:

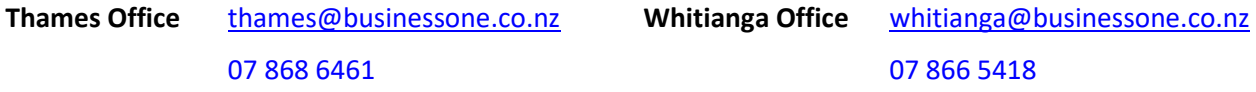